## **Labels for only specific Members not families**

There are two main approaches you can best use when printing labels for only specific/indicated members in ParishSOFT. Please review both ways prior to producing member labels.

## **A. Filtering Members through the main Member List**

1. After logging into ParishSOFT, click on Family Directory, as seen below:

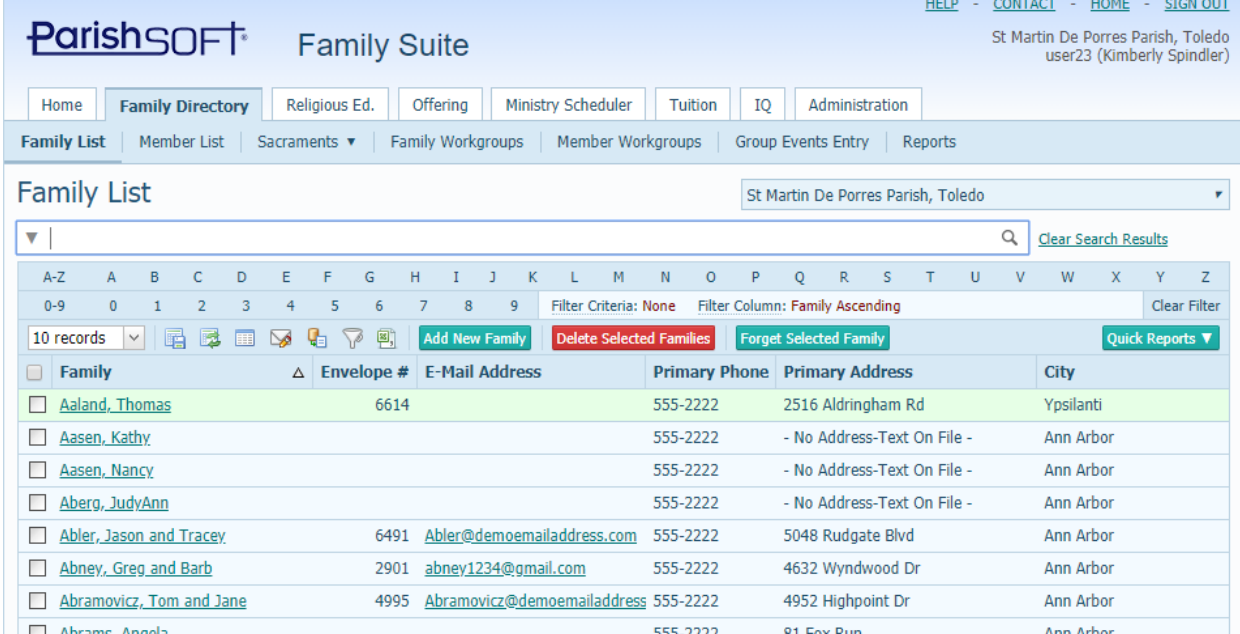

2. Click on the **Member List** area, in the blue navigation bar and your screen will switch to a member view, as seen below:

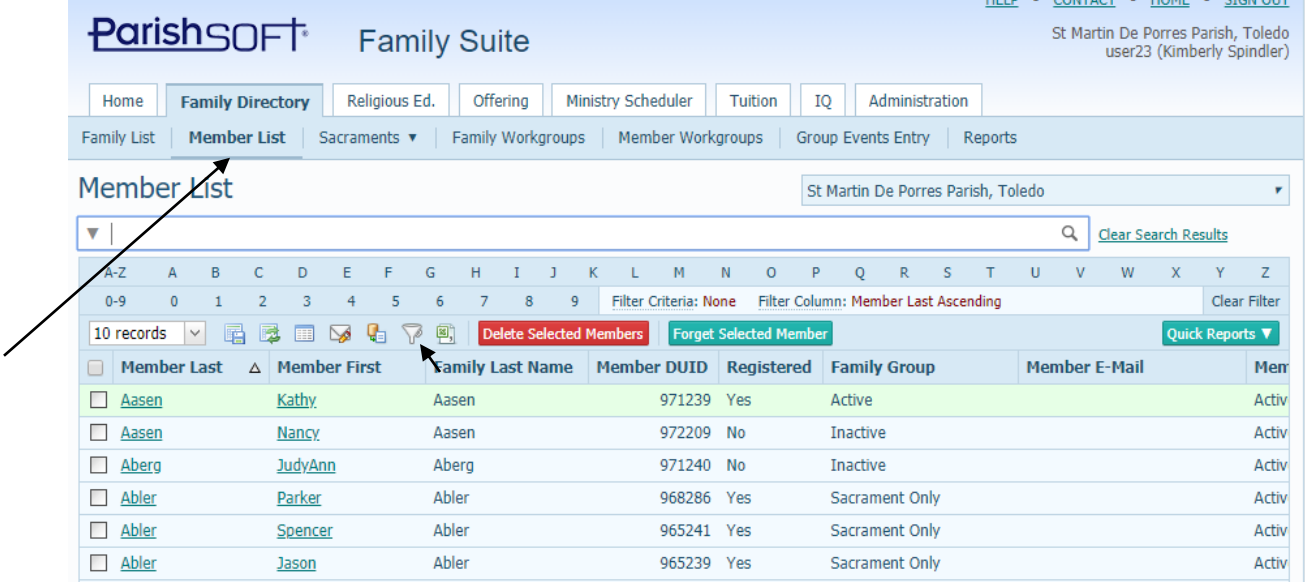

3. Click the filter icon,(the small funnel icon) to filter for the broad group of members we'd like show, or exactly the members you'd like to show if they can be found exclusively through the filter. Member type, Daughter, Son, etc, and Gender are helpful for some filters.

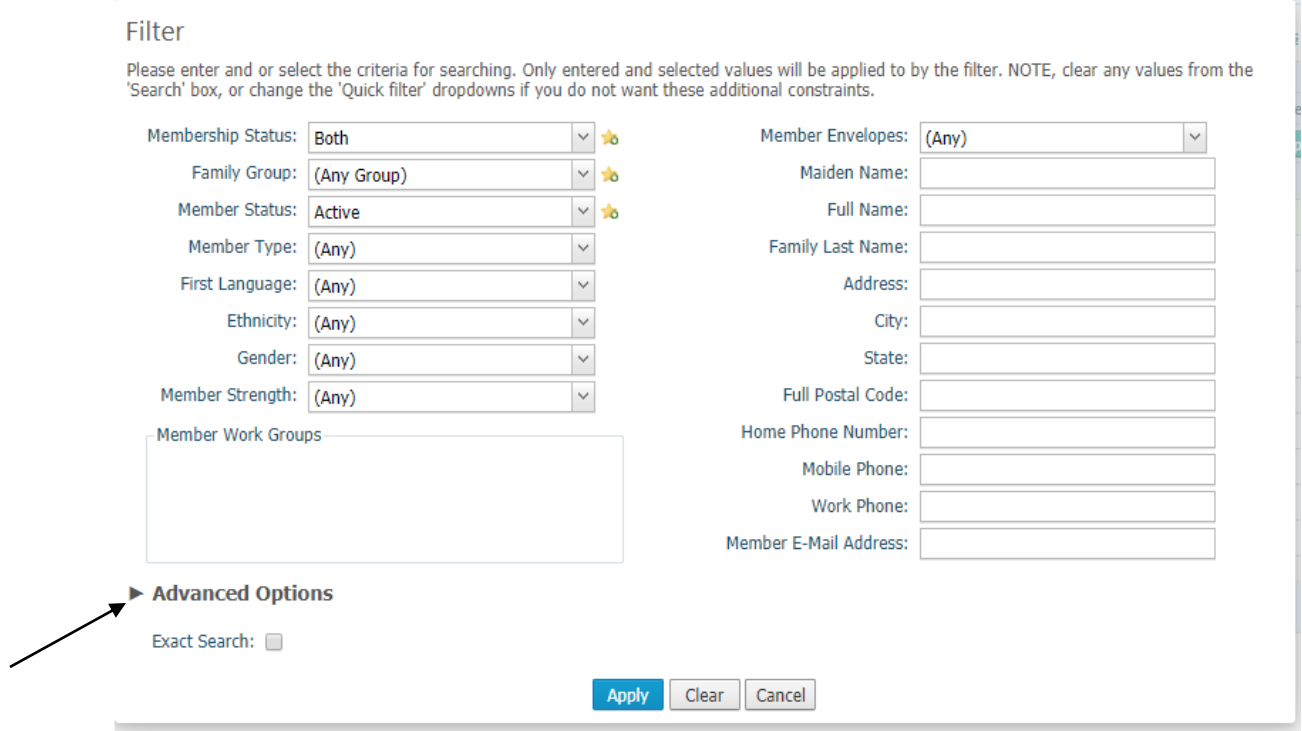

4. Click the arrow to the right of the Advanced Options to see more details in the filter, as seen below, if you need to filter by any of the information below. This area shows those who wish to receive mail, along with allowing a Age Range and/or Marital Status to be indicated.

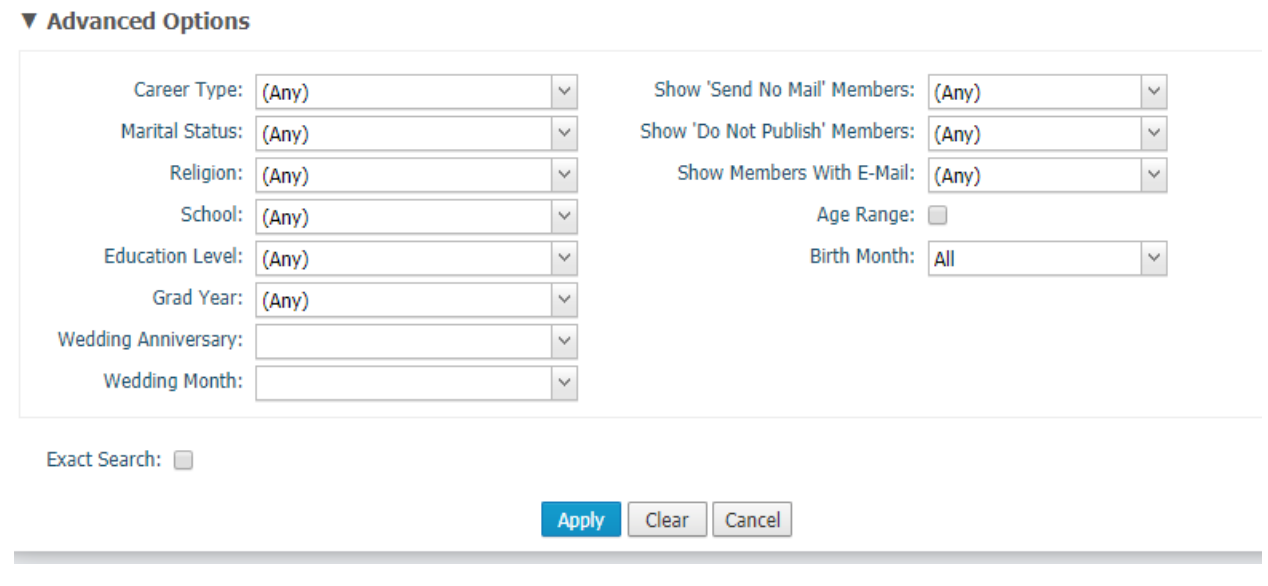

5. In the example below we've selected only the Registered/Active families that have members that are men in the group between 27 and 45. In this example, perhaps Fr is going to reach out to men to assist with a moving team for large objects at the parish.

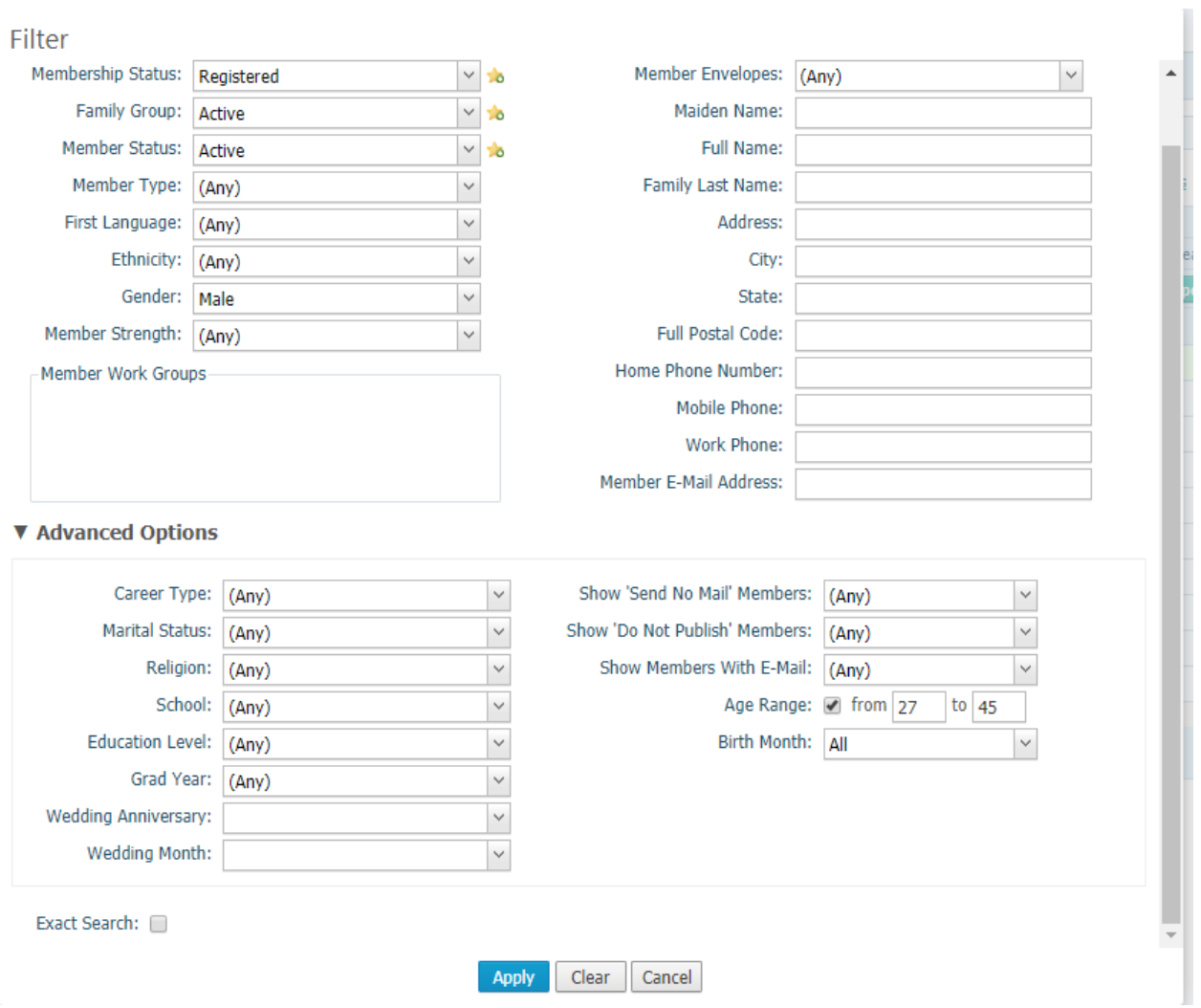

6. After filtering my list, I can see that there's 618 members that qualifies for this criteria, as seen below:

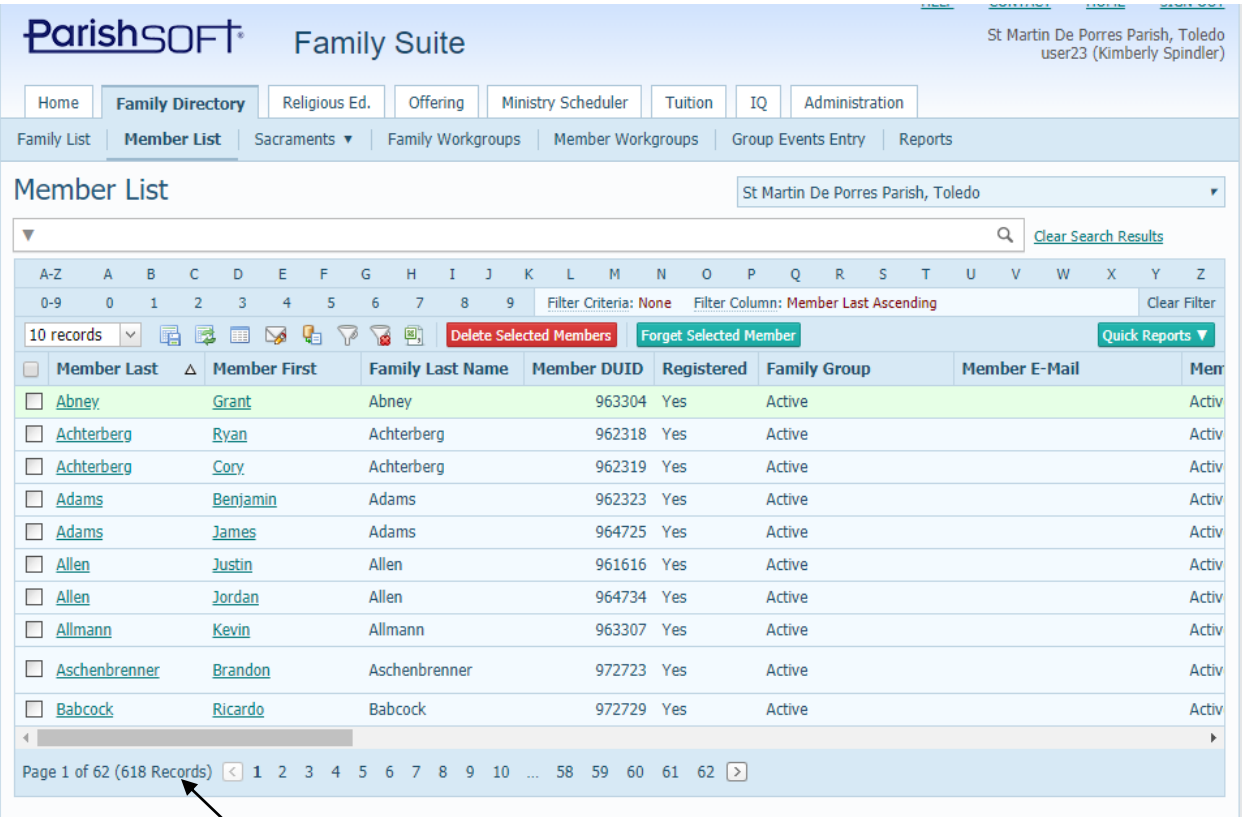

7. Click on **Quick Reports**, then click on **Member Mailing Labels**, to see the member labels, as seen below:

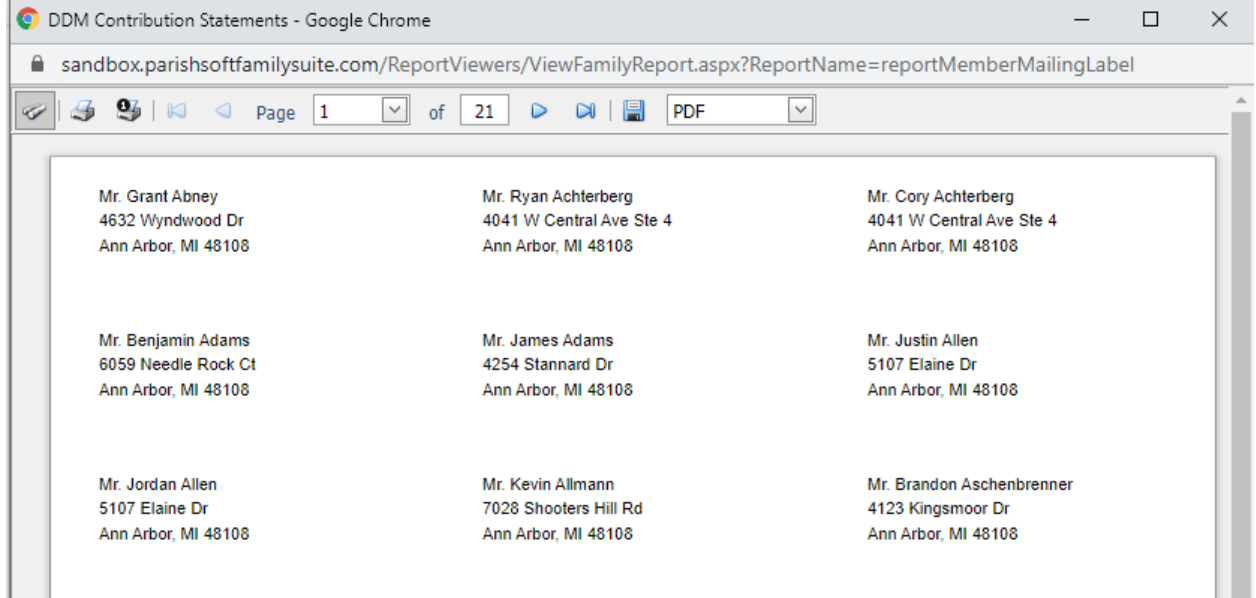

8. Click the print icon to print out the label. Please note, if you do NOT see the option to print "Actual Size", then instead click on the disk icon, to the left of the PDF option, open the document in Adobe Reader (not in the internet browser) and it will show the option to print "Actual Size" which will allow the label to not shift as the printing progresses.

9. If, after you have done your filter, you wish to ONLY print off "some" of the members that are shown on the member list, you can use the check box next to the members, to select just those that you wish.

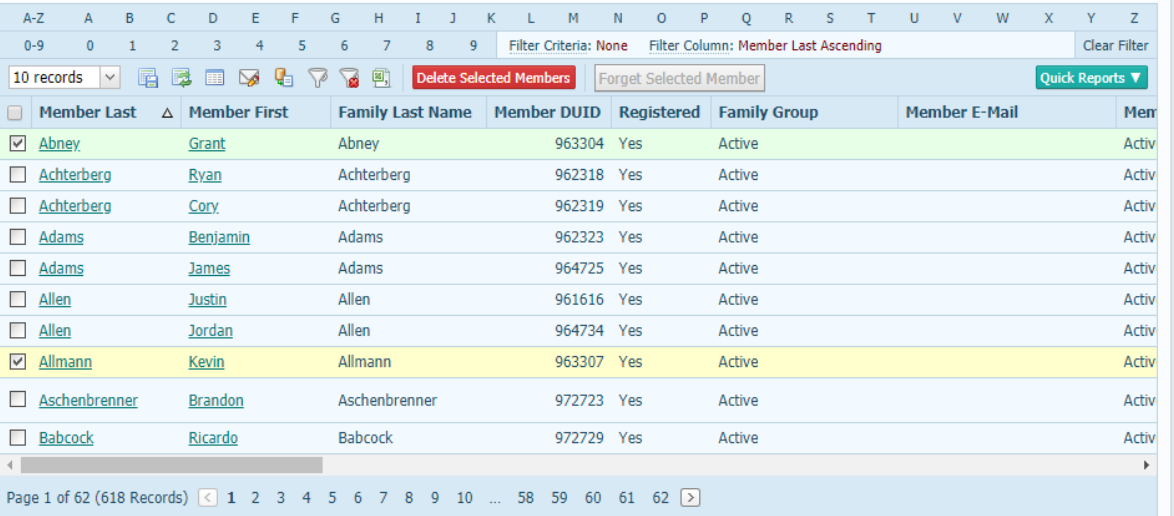

## And some of the members on page 2:

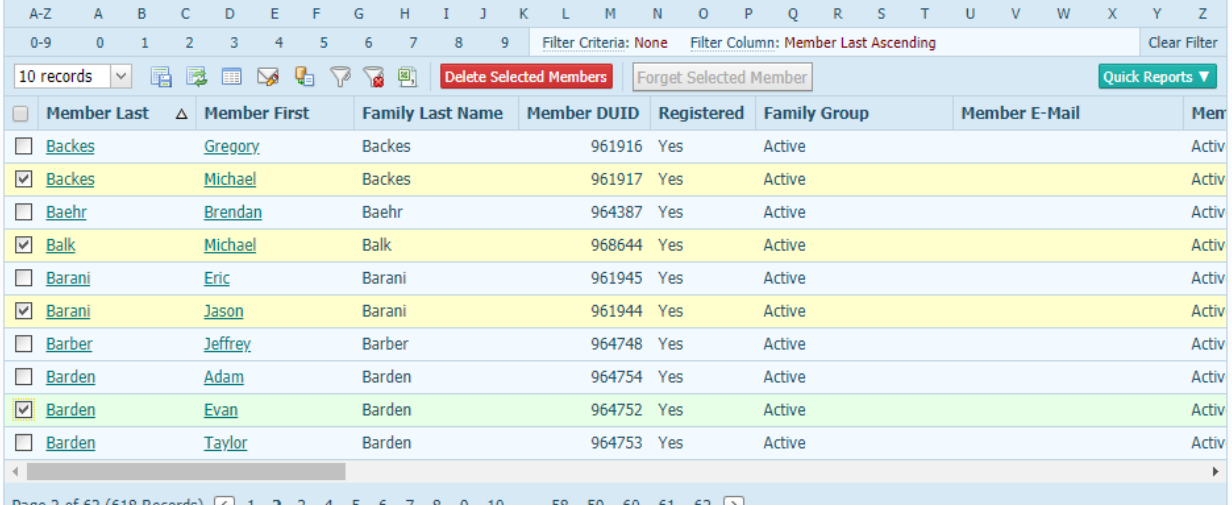

**10. If you in turn then select Quick Reports** and the **Member Mailing Labels** you will ONLY see the members selected.

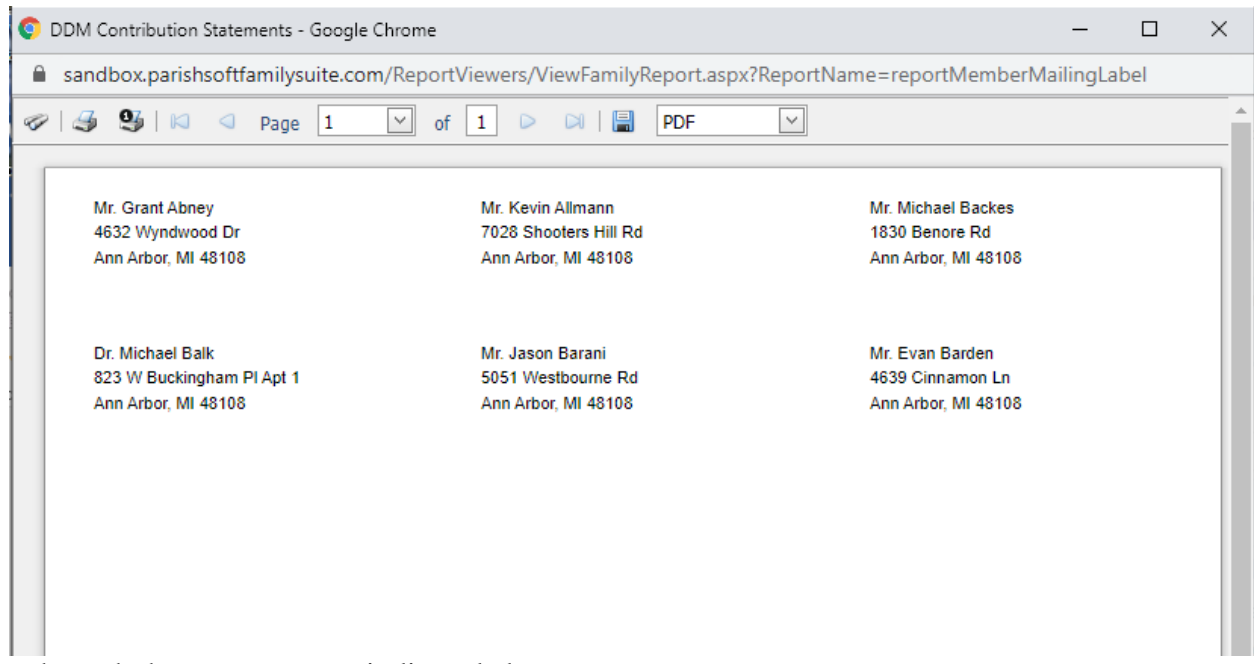

11. Print through the same steps as indicated above.

## **B. Creating Member Workgroups for labels**

- 1. Second method to print labels is from a specific "member" workgroup.
- 2. Under the **Family Directory**, click on **Member Workgroups**

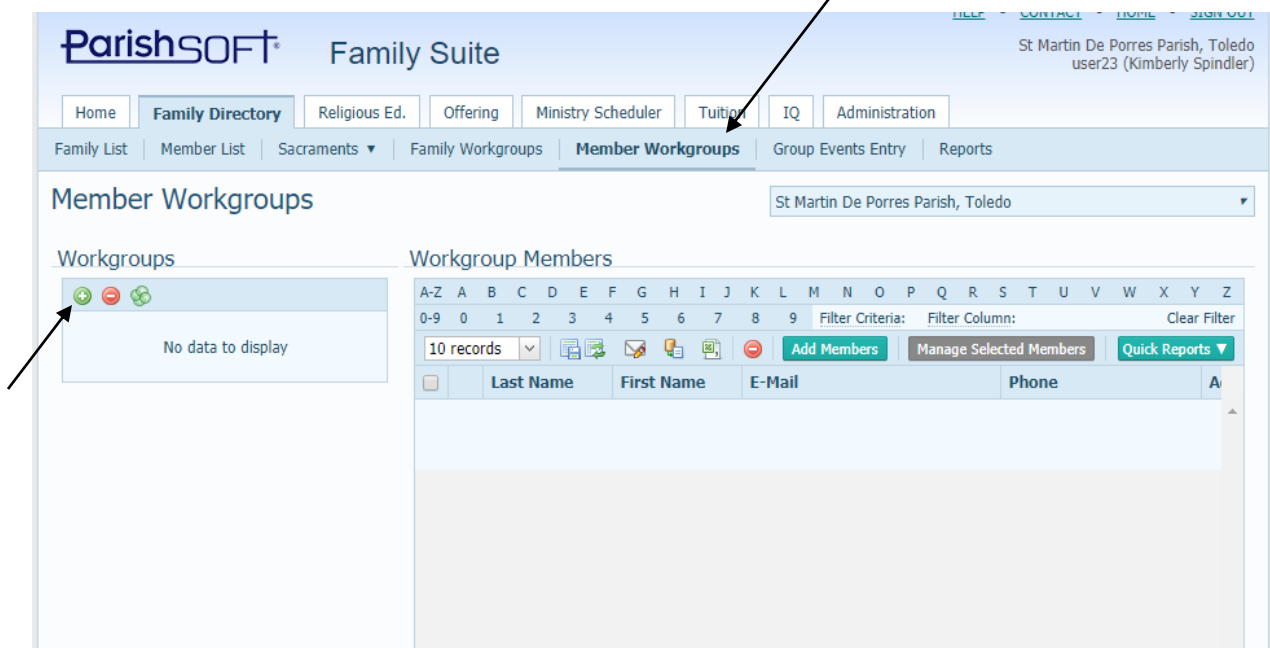

3. Click on the area on the right under **Workgroups** with the green plus sign and add a new workgroup, clicking **Save** after adding the name and description.

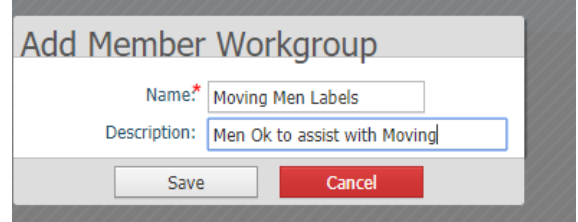

4. Next, select the new workgroup, so you see the name on the right side of the screen, and add members by clicking the **Add Members** button. Only include those members you wish to see on your labels.

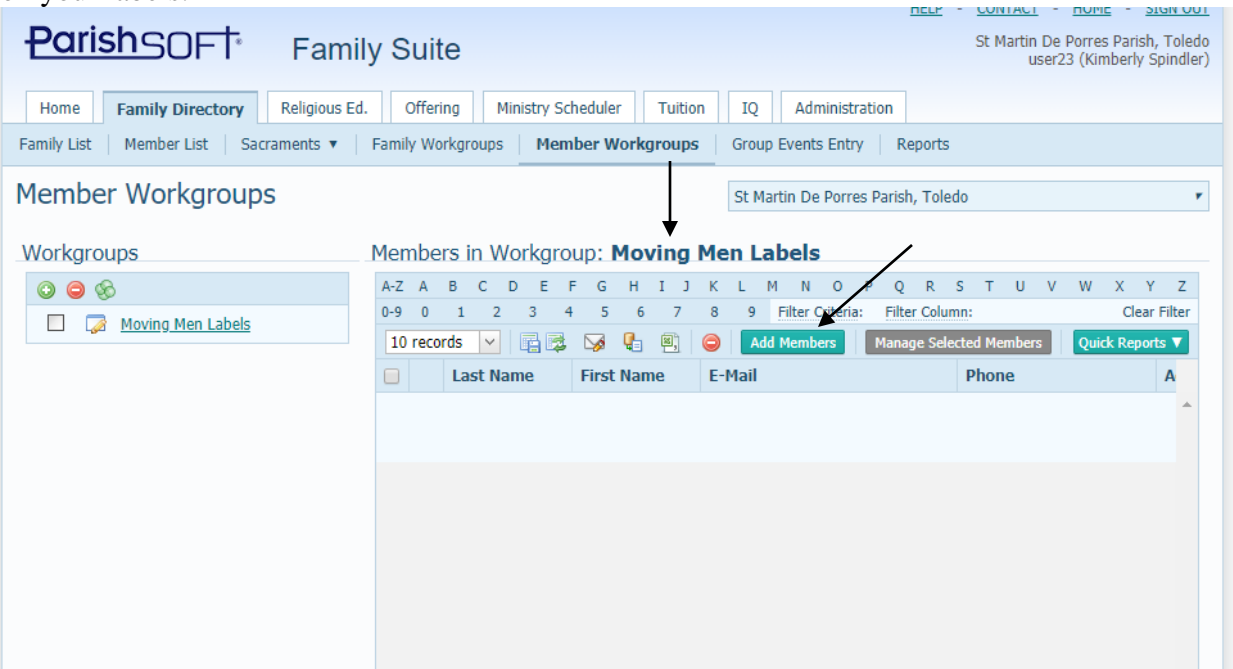

5. To send mailing labels to the whole workgroup, click **Quick Reports** and **Member Workgroup Mailing Labels**, as seen below. You will see a label popup, similar to below:

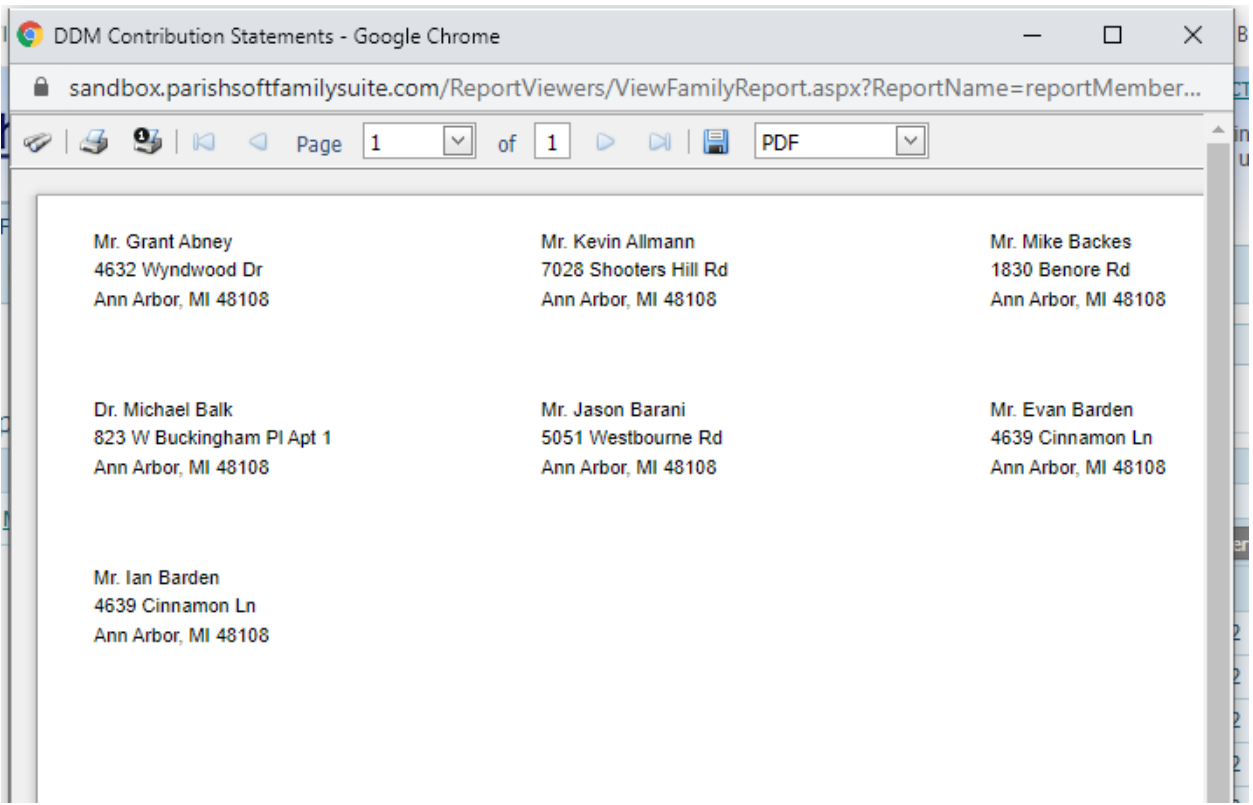

6. If you wish to send labels to only "part" of a workgroup, with the new workgroup name Selected click only the checkboxes next to the members you wish to see on the labels.

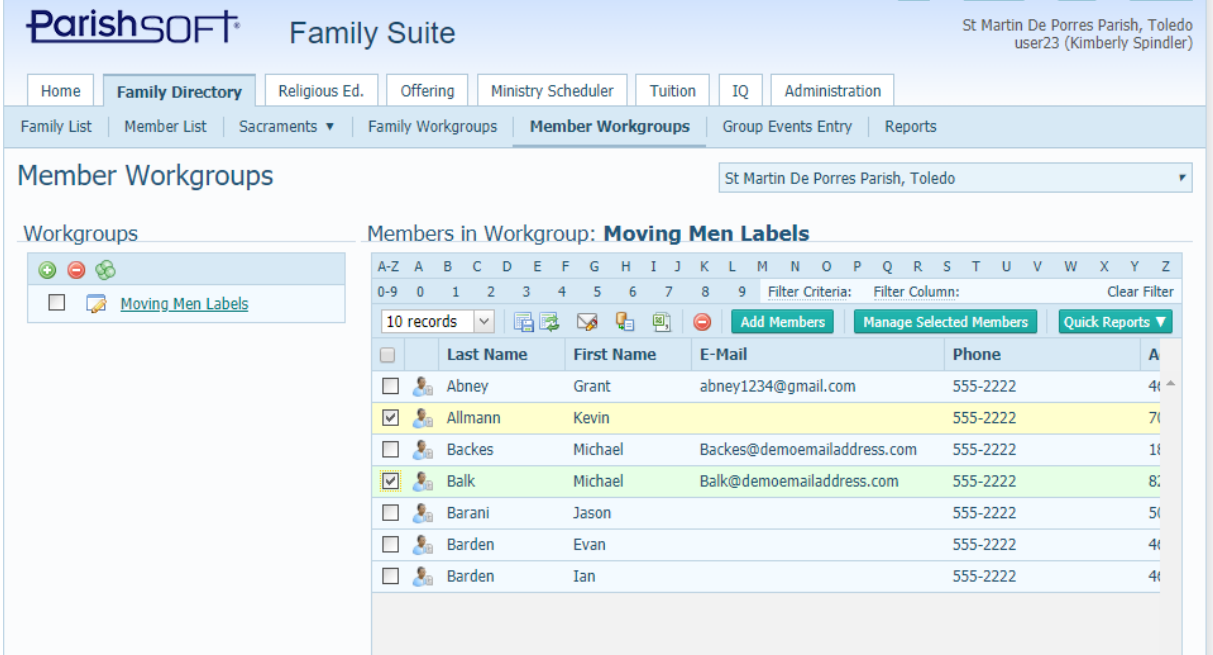

7. Then, click **Quick Reports** and **Member Workgroup Mailing Label** and you will only see the members you selected on the workgroup screen, as seen below:

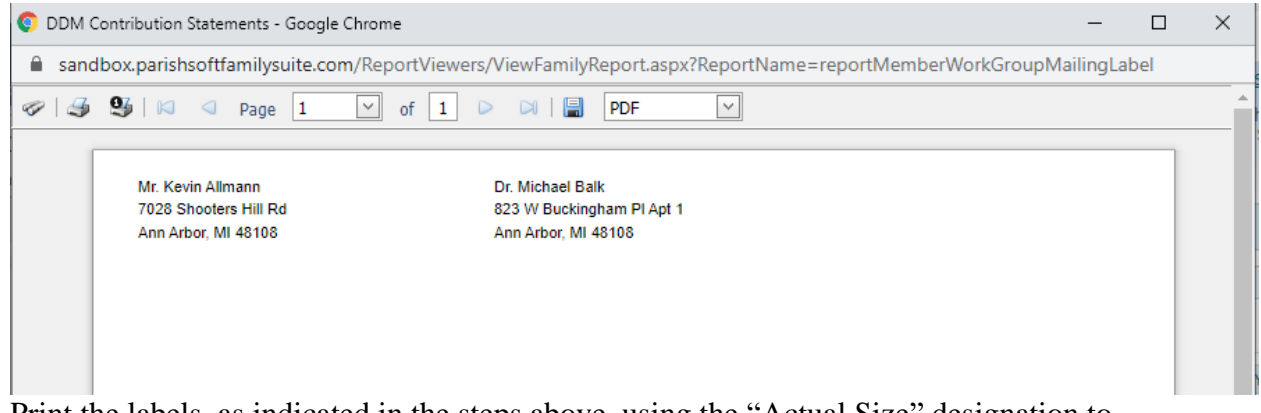

8. Print the labels, as indicated in the steps above, using the "Actual Size" designation to compensate for the internet browsers shrinking the margins when it prints.